## **CREATING A BLACKBOARD COLLABORATE ULTRA SESSION**

Go to your Canvas course by clicking on the Dashboard or Courses tab.

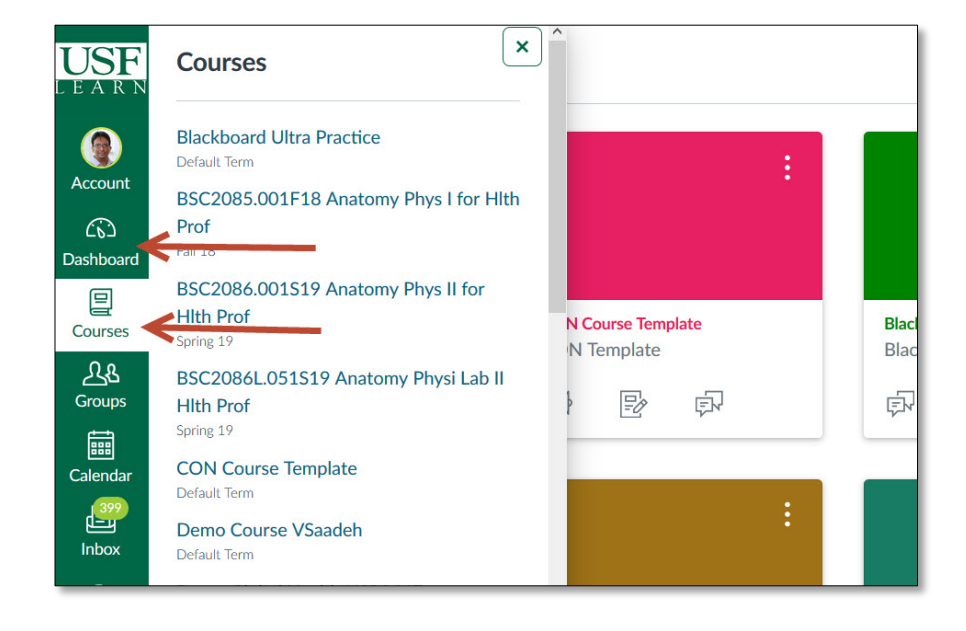

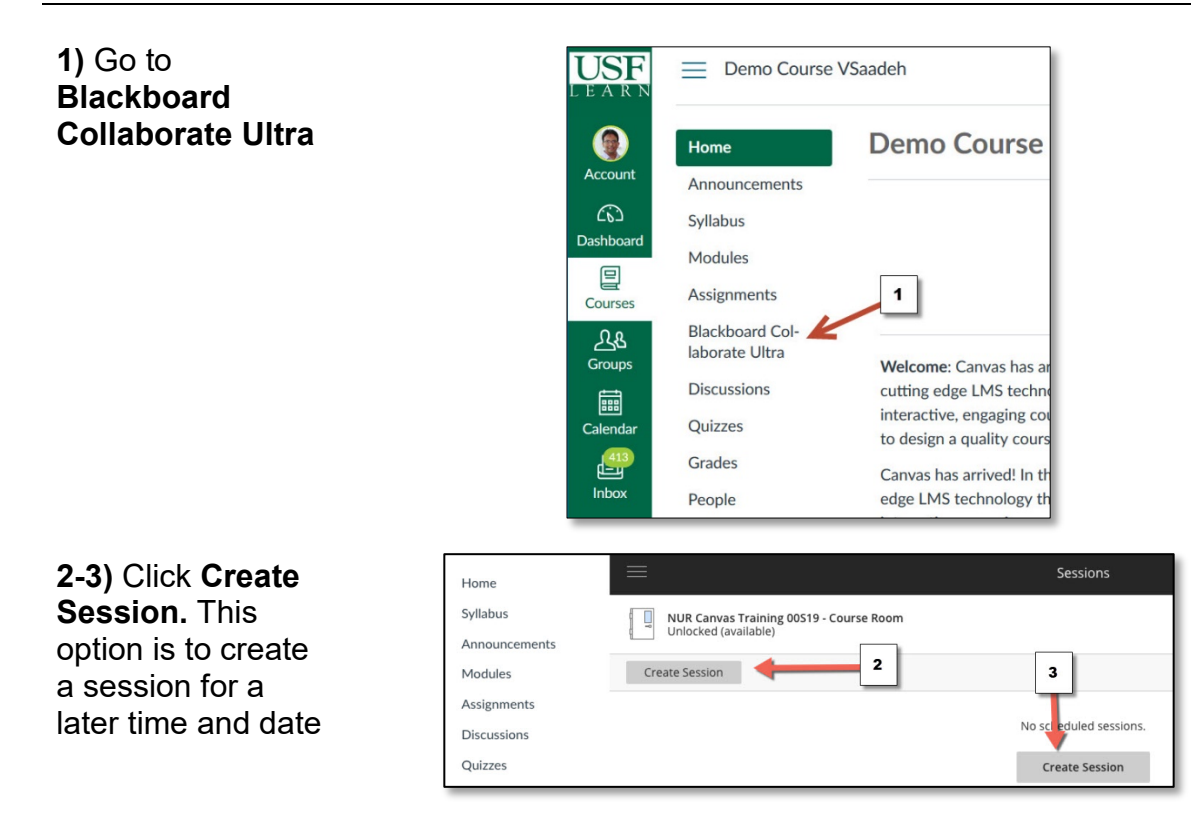

## **CREATING A BLACKBOARD COLLABORATE ULTRA SESSION**

## **4)** Type Title

**5)** Click to open calendar to setup start date and time

**6)** Repeat previous step to setup end time

**7)** Select Entry time for participants

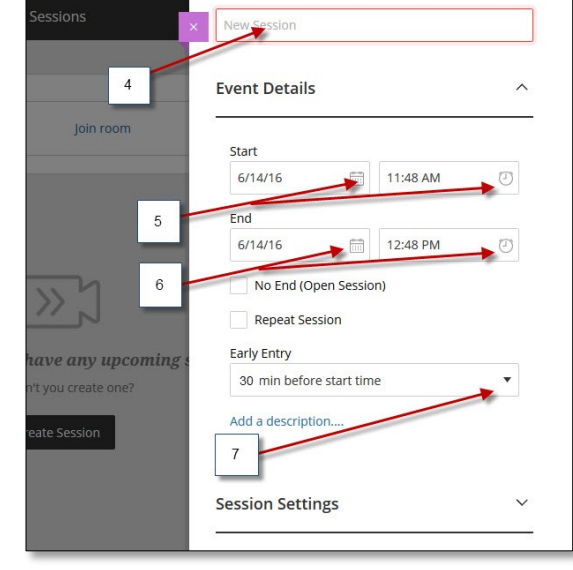

**8)** Do not change this setting. **Participants**  is the default for the students

**9)** Select desired options for the session

For example, if the **Share audio** is<br>selected students will be able to turn on their microphones to respond

**10) Save**

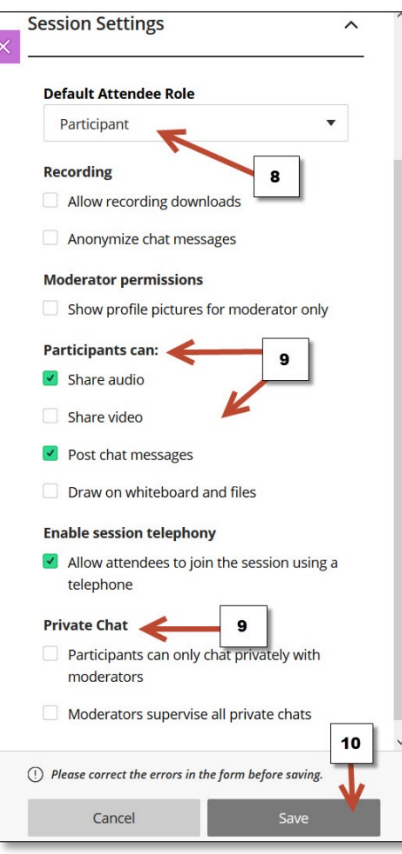